### **Presupuesto**

# **¿Como crear nuevo Presupuesto?**

Elabore un nuevo presupuesto para trabajar con él, en tres simples pasos. 1). Estando en la Vista Principal de programa ir al Botón ( Proyecto -> **Crear Nuevo**

)

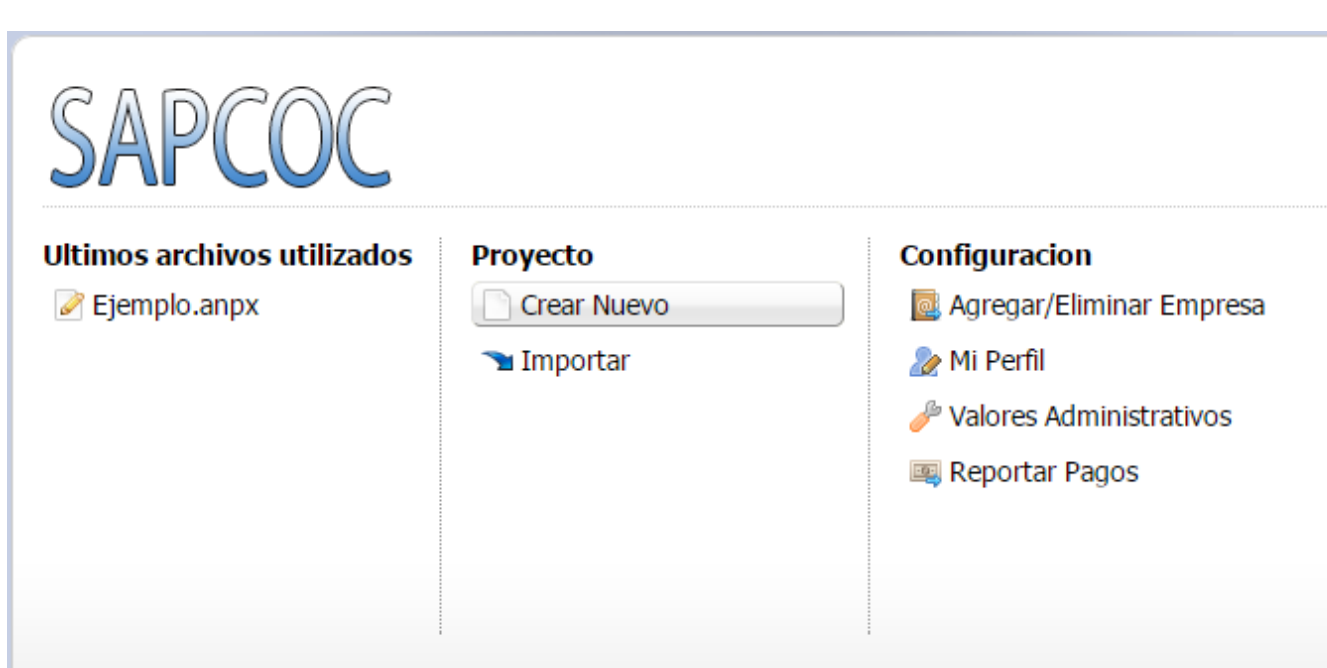

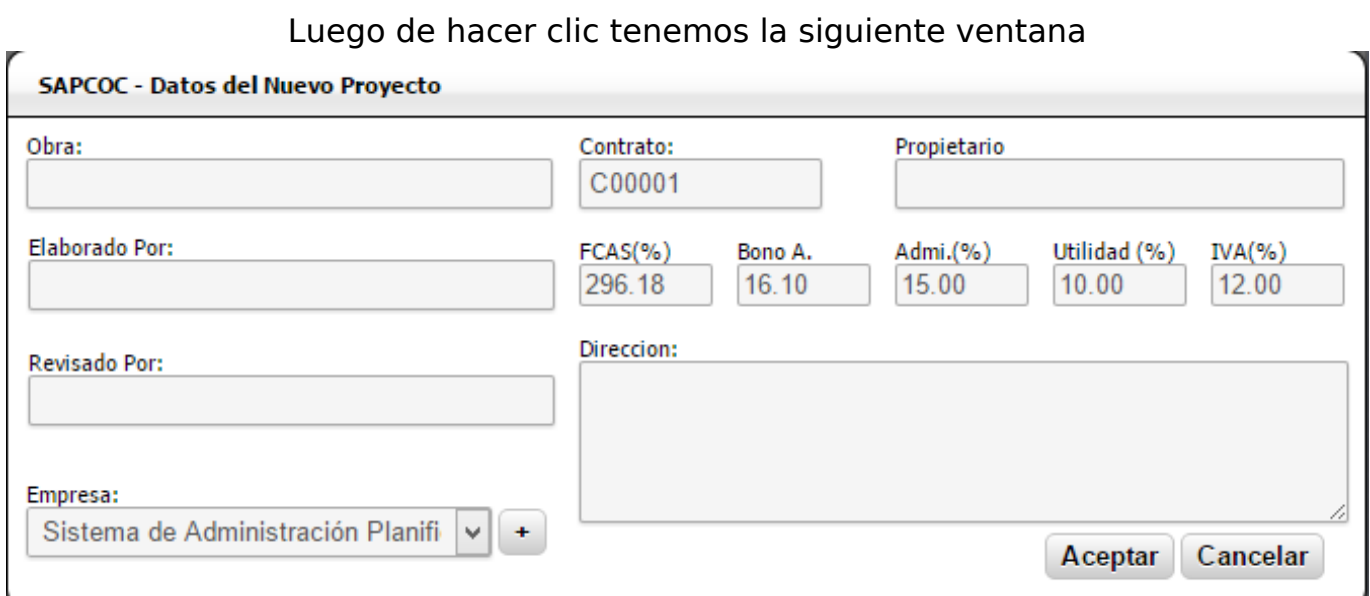

2). Se llenan los datos solicitados, los campos obligatorios son:

• **Obra**, Nombre de la obra por defecto el nombre de la obra es el nombre de archivo almacenado en sapcoc.

• **FCAS(%)**, Porcentaje de Factor de Costo Asociado al Salario también conocido como Prestaciones Sociales.

- **Bono A.**, Bono de Alimentación (Costo Diario).
- **Admi.(%)**, Porcentaje de Administración.
- **Utilidad (%)**, Porcentaje de Utilidades.
- **IVA (%)**, Porcentaje de IVA (Impuesto al valor agregado o impuesto sobre el valor Página 1 / 2

#### **(c) 2022 SAPCOC <soporte@sapcoc.com> | 2022-06-26 12:32**

[URL: https://sapcoc.com/soporte/index.php?action=artikel&cat=1&id=1&artlang=es](https://sapcoc.com/soporte/index.php?action=artikel&cat=1&id=1&artlang=es)

## **Presupuesto**

añadido)

• **Empresa**, Datos de la empresa (Logo / Razón Social) que se usaran para generar el presupuesto por defecto Se usan los datos de SAPCOC luego el usuario puede cambiarlos o también agregar una nueva haciendo clic en el botón (+) .

• **Propietario**, Nombre de la persona o Institución a quien se dirige el presupuesto.

### 3). Hacer clic en **Aceptar**

Luego obtenemos nuestro presupuesto preparado para comenzar a trabajar en él.

Solución única ID: #1000 Autor: El Equipo de SAPCOC Última actualización: 2015-10-12 03:22